## ESP8266 Quick Start Guide

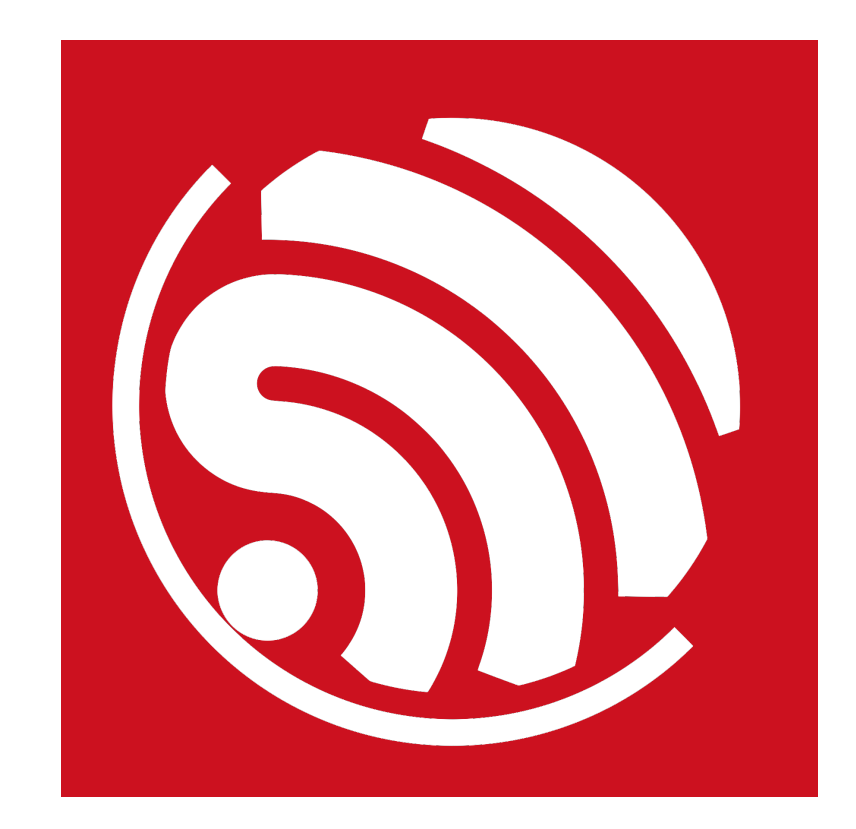

Version 1.1 Copyright © 2016

## About This Guide

This document is a quick user guide to getting started with ESP8266. The document is structured as follows.

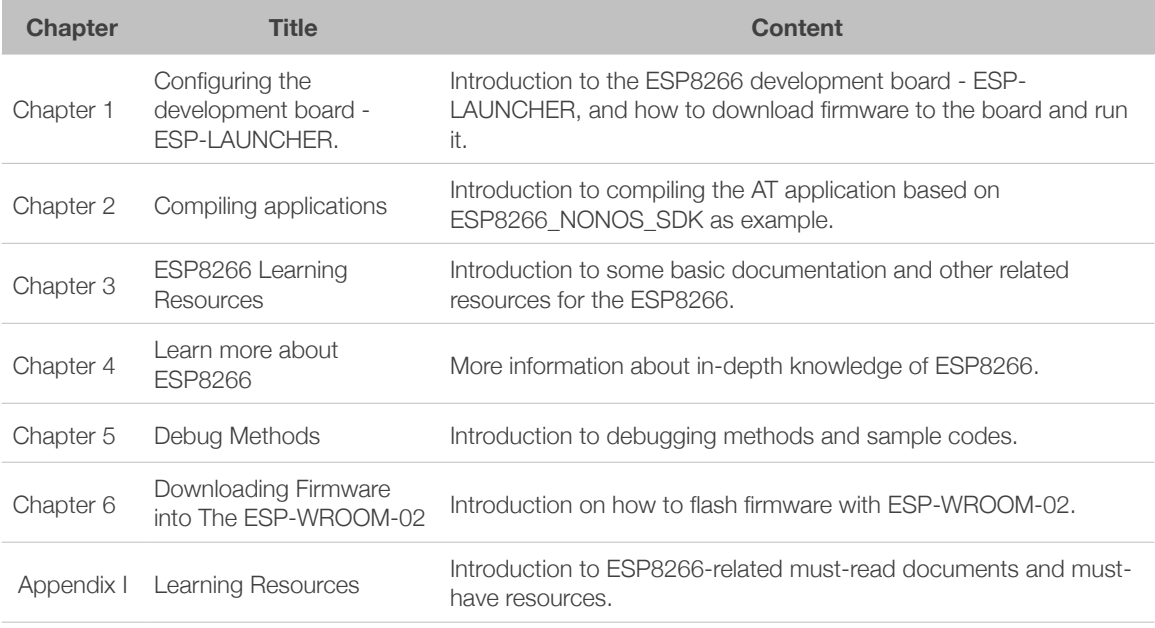

#### Release Notes

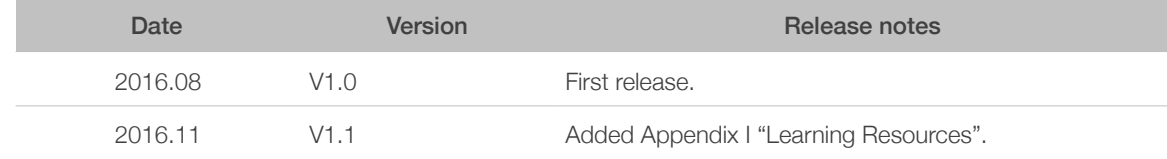

## **Table of Contents**

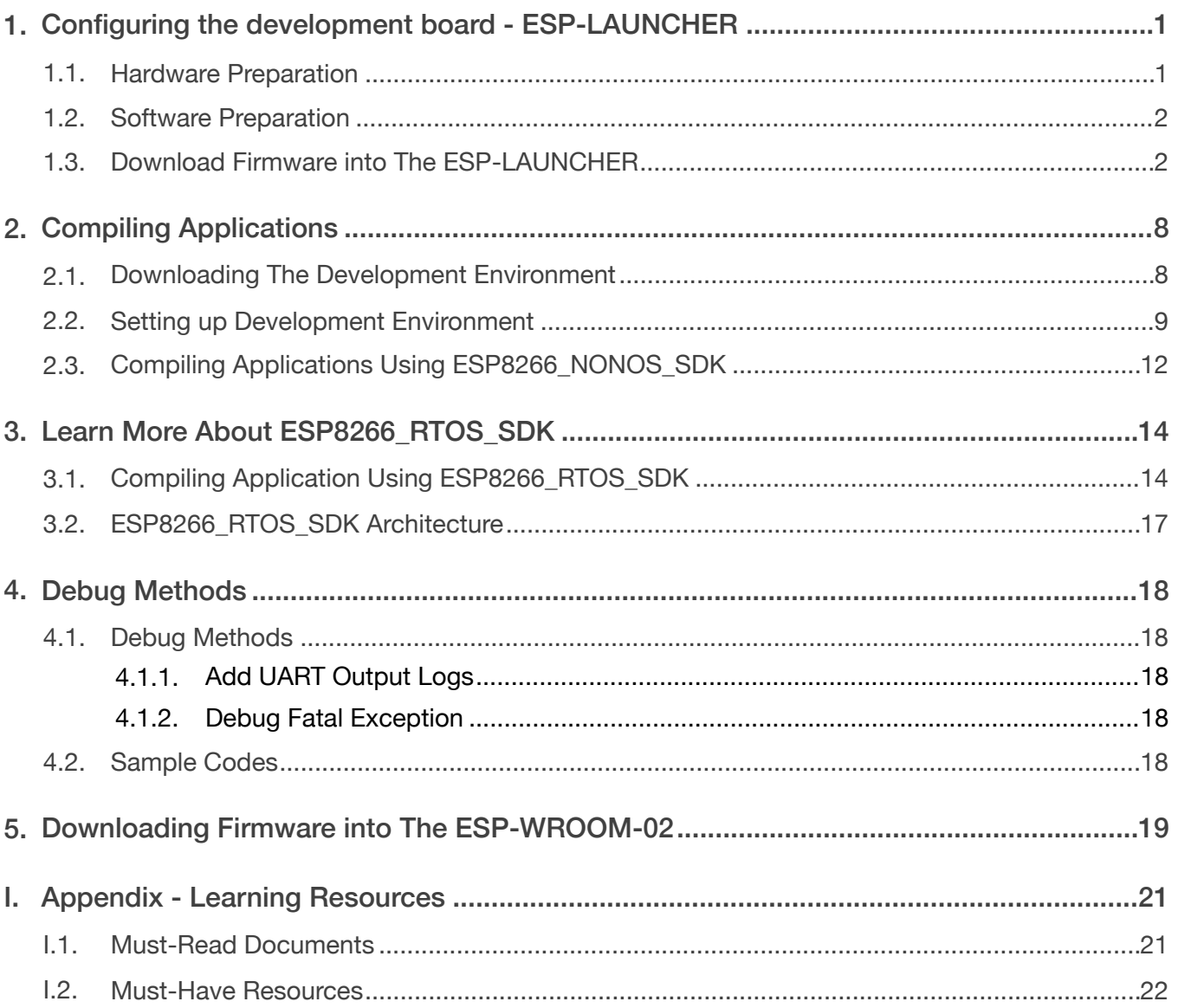

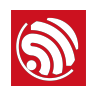

## Configuring the development board - ESP-LAUNCHER

### 1.1. Hardware Preparation

To get started with developing applications for the ESP8266, you will need the hardware and the corresponding software tools. There are listed as follows:

- One of the following ESP8266 Hardware Development Kits (HDK):
	- ESP8266 official development board, ESP-LAUNCHER, as noted in Table 1-1.
	- ESP8266 official module, ESP-WROOM-02, as noted in *Chapter 6*.
- PC for programming: Windows XP or Windows 7 OS is recommended, with enough RAM to run a Linux virtual machine.
- Micro USB cable.

#### *Notes:*

- *If you are using third party development boards or modules that integrate ESP8266, please use the development firmware provided by the corresponding manufacturers.*
- If you would like to purchase ESP-WROOM-02 or ESP-LAUNCHER, please visit Espressif's official *online store at:<https://espressif.taobao.com>,.*

#### Table 1-1. The ESP8266 Development Board

#### ESP-LAUNCHER

- 1 ESP-LAUNCHER
- 1 Micro USB cable

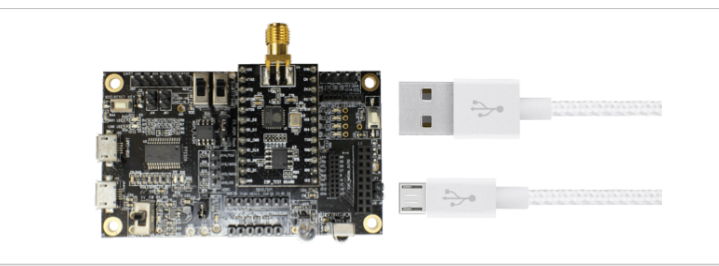

#### </u> Notice:

*The ESP8266 Wi-Fi module requires 3.3V power supply and may draw current in the order of 500 mA.*

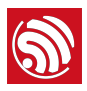

### 1.2. Software Preparation

- ESP8266 official Flash Download Tool
	- Download: *<http://www.espressif.com/support/download/other-tools>*
- ESP8266 official SDK
	- Download SDK: *<http://www.espressif.com/support/download/sdks-demos>*
	- The official AT firmware (ESP8266\_NONOS\_SDK\bin\at) can be downloaded into the ESP-LAUNCHER by referring to the BIN locations mentioned in the "ReadMe" file which is in the same directory. For instructions on downloading the firmware into the ESP-LAUNCHER, please refer to *Section 1.3*.
- PC UART terminal emulator tool
	- SecureCRT/ minicom is recommended.
	- UART tools mentioned above can support the default baud rate (74880) of ESP8266. Note that certain USB-UART converters may not support all baud rates if you are using a third party development board.

### 1.3. Download Firmware into The ESP-LAUNCHER

1. Using the *ESP8266\_NONOS\_SDK\_V2.0.0\_16\_07\_19* as example. The AT firmware binaries are located in *ESP8266\_NONOS\_SDK\_V2.0.0\_16\_07\_19\ESP8266\_NONOS\_SDK\bin*

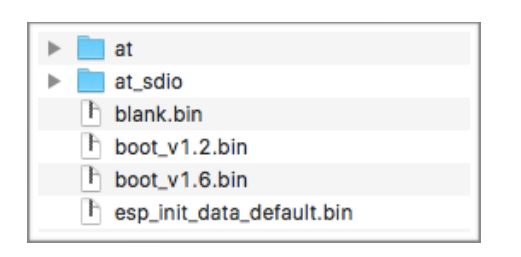

Figure 1-1. ESP8266\_NONOS\_SDK *bin* Folder

2. Settings of the development board, ESP-LAUNCHER.

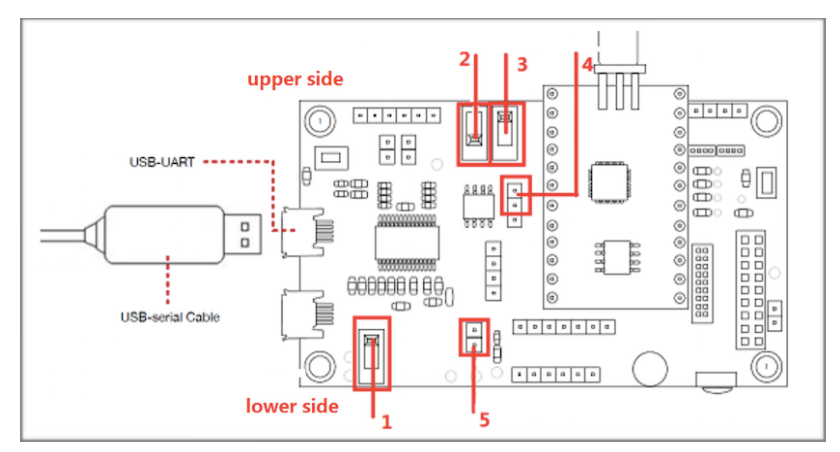

Figure 1-2. The ESP-LAUNCHER

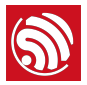

- The **switch 1**: toggle to the lower side;
- The *switch 2*: toggle to the lower side;
- The **switch 3**: toggle to the upper side;
- The *pin 4*: put a jumper cap on the above 2 pins;
- The *pin 5*: put a jumper cap on it.
- 3. Use micro USB cable to connect the ESP-LAUNCHER to the PC. The UART driver needs to be installed on the PC.
- 4. Double-click *ESPFlashDownloadTool\_v3.3.4.exe* to run the ESP8266 Flash Download Tool on PC.

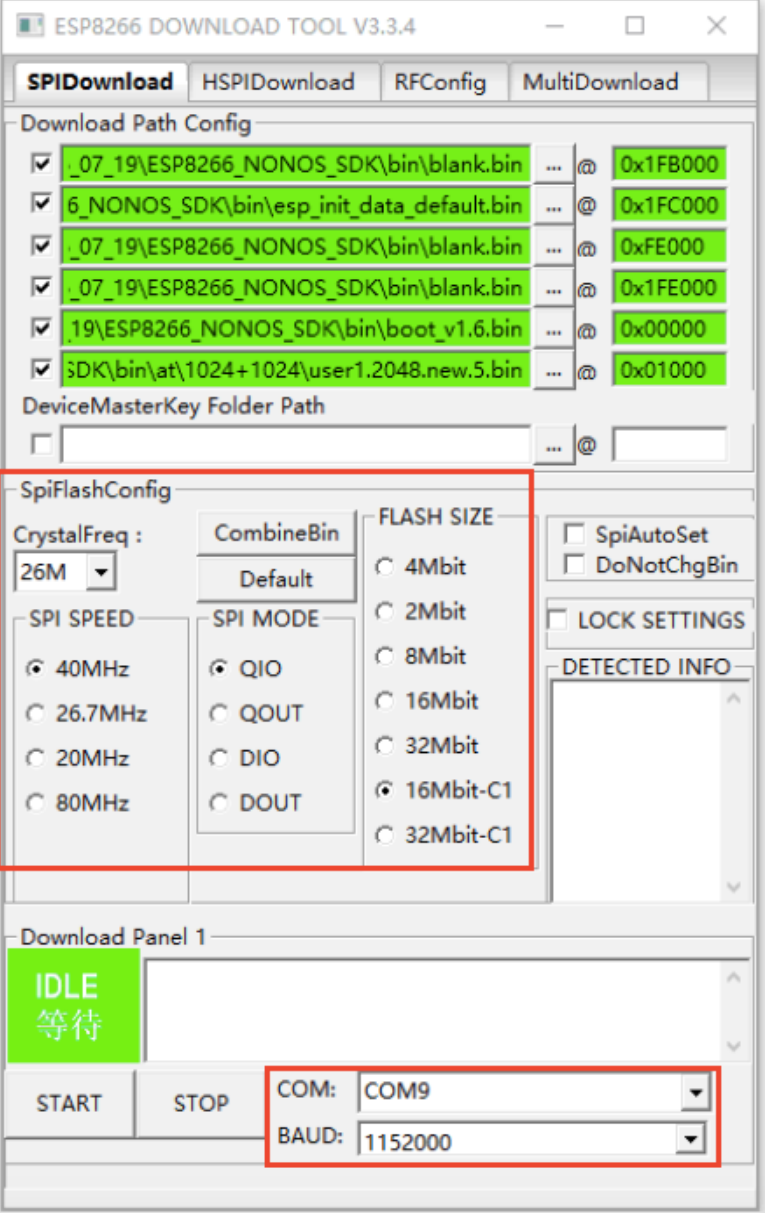

Figure 1-3. ESP8266 Flash Download Tool

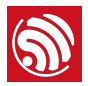

Figure 1-3 uses 16 Mbit-C1 (1024+1024 map) flash as an example. The locations of binaries to be downloaded into are as Table 1-2 shows.

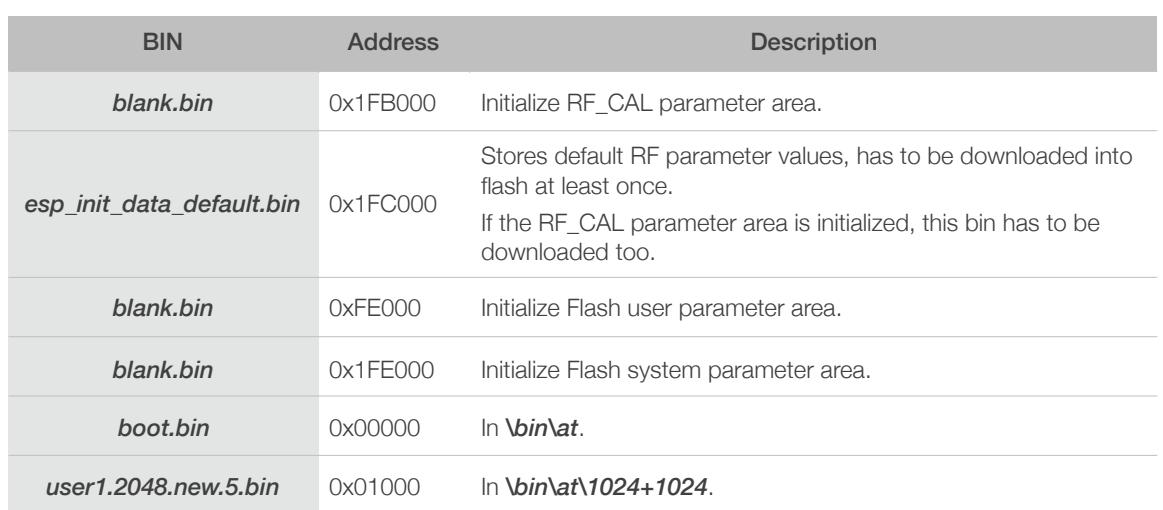

#### Table 1-2. Download AT Binaries for 16 Mbit-C1 Flash Map

#### *Notes:*

- *The SpiFlashConfig area and the COM area on the ESP8266 Flash Download Tool should be set according to the actual hardware configuration of the ESP8266 development board.*
- *[For more information of downloading AT firmware, please refer to documentation ESP8266 AT](http://www.espressif.com/sites/default/files/documentation/4a-esp8266_at_instruction_set_en.pdf)  Instruction Set.*
- 5. Click the *START* button to enter the *SYNC* state, waiting for the ESP-LAUNCHER to power up.

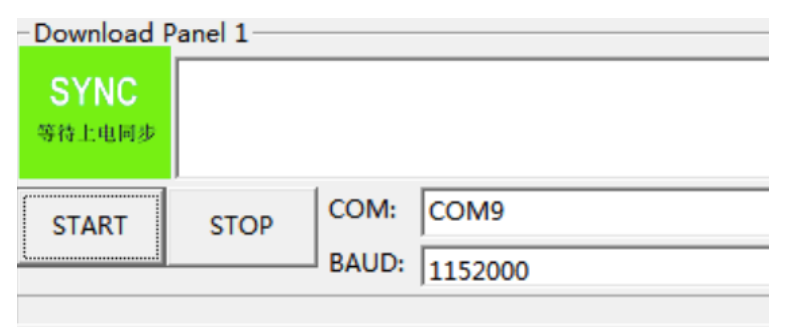

Figure 1-4. *SYNC* State of the ESP8266 Flash Download Tool

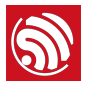

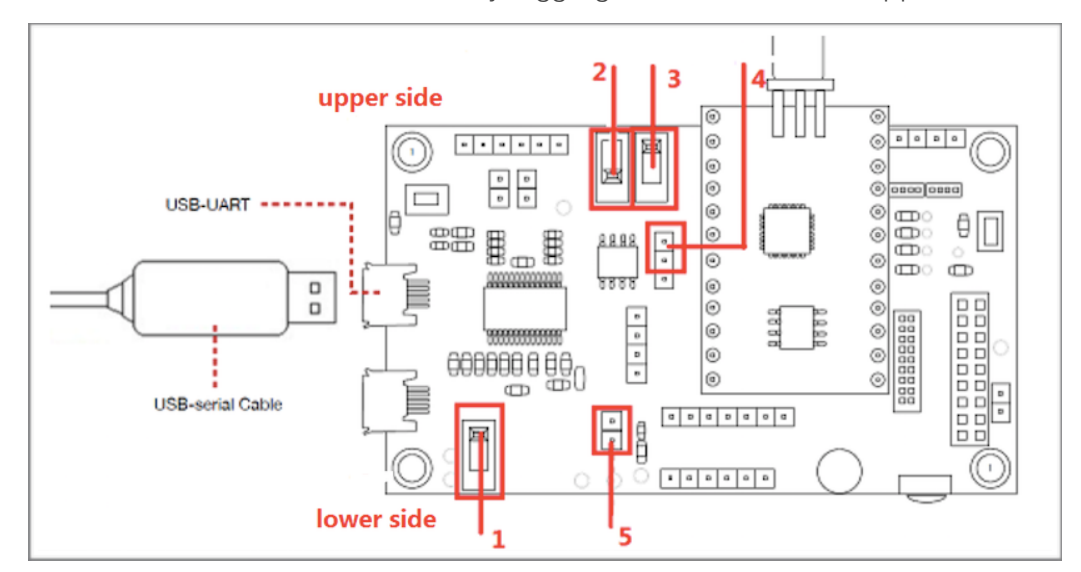

6. Power on the ESP-LAUNCHER by toggling the *switch 1* to the upper side.

Figure 1-5. The ESP-LAUNCHER

The ESP8266 Flash Download Tool will start to download AT firmware into the ESP-LAUNCHER. The *DETECTED INFO* area will display information about the flash chip on the ESP-LAUNCHER.

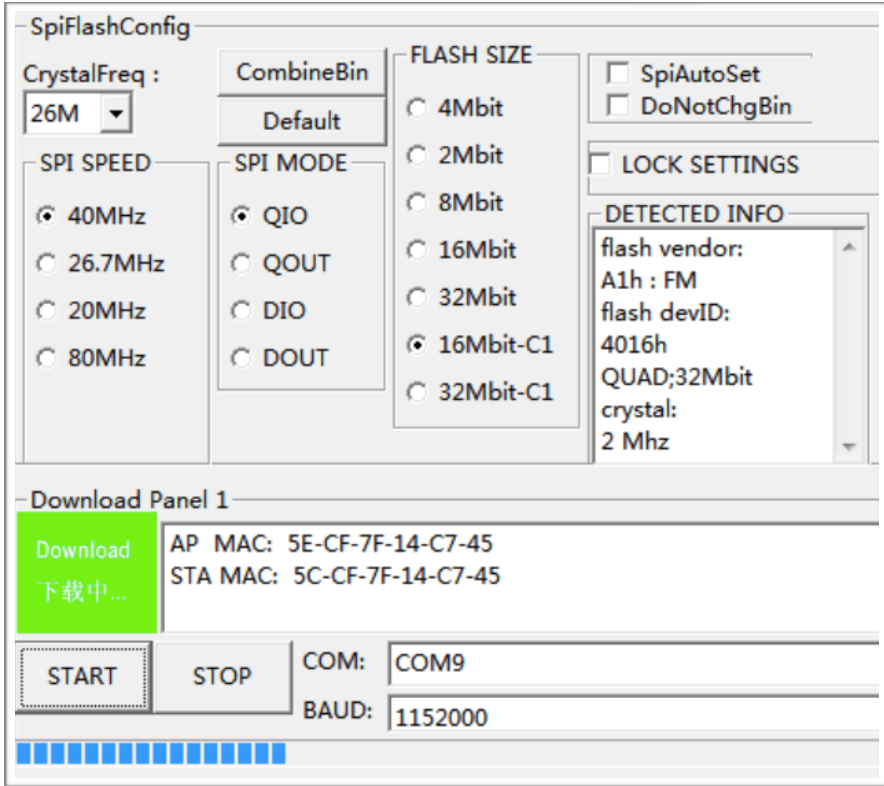

Figure 1-6. ESP8266 Flash Download Tool - Downloading Firmware

After the download is finished, toggle the *switch 1* to the lower side to power off the ESP-LAUNCHER.

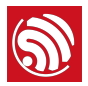

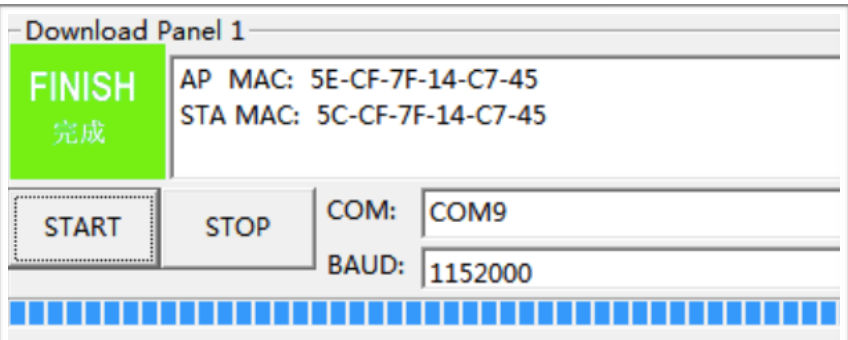

Figure 1-7. ESP8266 Flash Download Tool - Finishing downloading Firmware

7. Open the UART tool on PC, set baud rate to 115200, check the *New line mode* for the UART tool.

| Category:                                                                                                    |                                                                                                    |                                                                          |                                                                                                    |
|----------------------------------------------------------------------------------------------------|----------------------------------------------------------------------------------------------------|--------------------------------------------------------------------------|----------------------------------------------------------------------------------------------------|
| ⊟- Connection                                                                                                    | <b>Serial Options</b>                                                                                               |                                                                          |                                                                                                    |
| -Logon Actions<br><b>Serial</b><br>□ Terminal<br>⊟ Emulation<br>i Modes<br>- Emacs<br>Mapped Keys<br>- Advanced<br>Appearance                  | Port:<br>Baud rate:<br>Data bits:<br>Parity:<br>Stop bits:                                                          | COM9<br>$\overline{\phantom{a}}$<br>115200<br>8<br><b>None</b><br>▼<br>1 | Flow control<br>DTR/DSR<br>RTS/CTS<br>XON/XOFF                                                             |
|                                                                                                    |                                                                                                    |                                                                          |                                                                                                    |
| Category:                                                                                                    |                                                                                                    |                                                                          |                                                                                                    |
| ⊟- Connection<br>- Logon Actions<br><b>Serial</b><br>□ Terminal<br>⊟ Emulation<br>Modes<br>- Emacs<br>Mapped Keys!<br>- Advanced<br>Appearance | <b>Emulation Modes</b>                                                                                              |                                                                          |                                                                                                    |
|                                                                                                    | Initial modes<br>Cursor key mode<br>$\sqrt{ }$ Line wrap<br>New line mode<br>O Numeric keypad<br>Application keypad |                                                                          | Current modes<br>Cursor key mode<br>V Line wrap<br>New line mode<br>O Numeric keypad<br>Application keypad |

Figure 1-8. UART Emulator Tool on PC

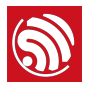

8. Set the ESP8266 to operation mode by toggling the *switch 2* to the upper side. Then toggle the *switch 1* to the upper side to power on the ESP-LAUNCHER.

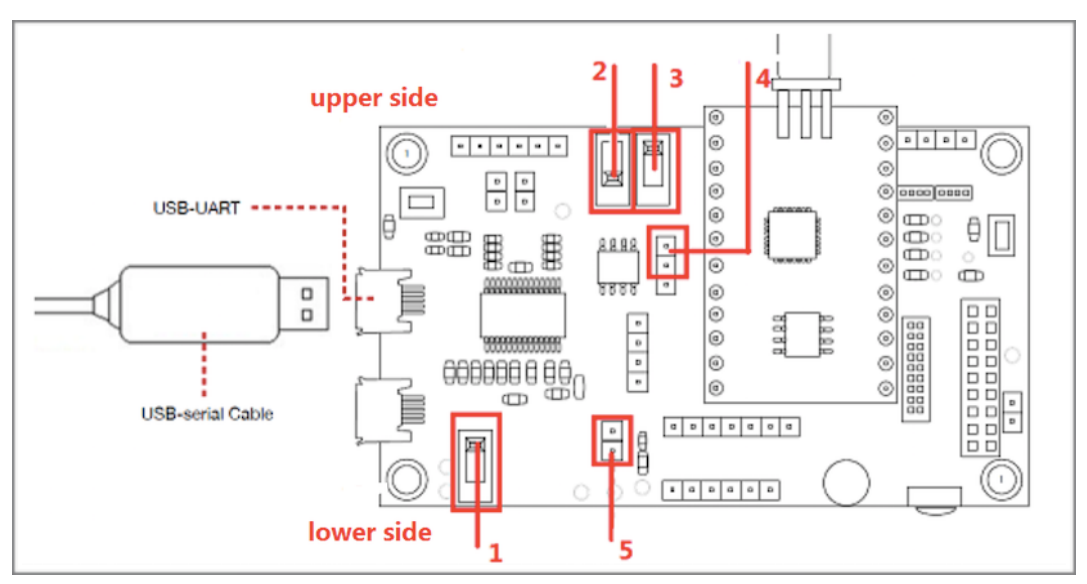

Figure 1-9. The ESP-LAUNCHER

At first, the PC UART tool will output some garbage characters (which is normal, because the power-on-default baud rate of ESP8266 is 74880). The PC UART tool will then output "ready" message, indicating that the ESP-LAUNCHER is running the AT firmware successfully.

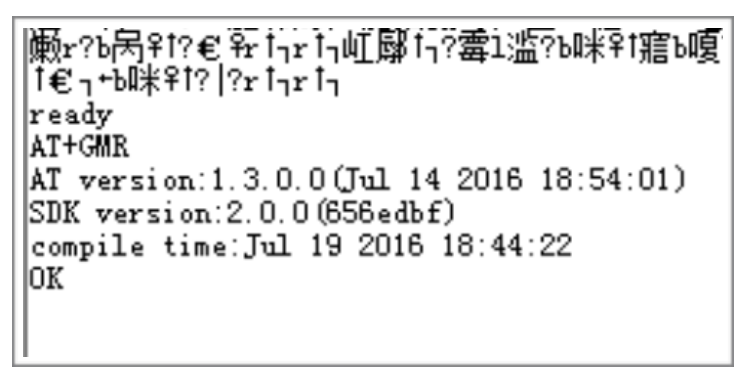

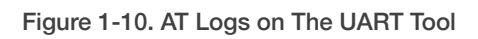

Input command "AT+GMR" through the UART tool, and press *Enter* button. You will get a response printing version information of the AT firmware.

For more AT commands and examples of AT command usage, please refer to the documentations *[ESP8266 AT Instruction Set](http://www.espressif.com/sites/default/files/documentation/4a-esp8266_at_instruction_set_en.pdf)* and *[ESP8266 AT Command Examples](http://www.espressif.com/sites/default/files/documentation/4b-esp8266_at_command_examples_en.pdf)*.

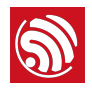

# 2. Compiling Applications

This chapter presents the workflow of compiling a program for the ESP8266 based on the *ESP8266\_NONOS\_SDK*, using the AT demo application provided by Espressif Systems as an example.

## 2.1. Downloading The Development Environment

- 1. PC: Windows XP or Windows 7 OS is recommended.
- 2. The development environment provided by Espressif Systems is based on Lubuntu. The Espressif Systems also provides a virtual image of the development environment that can be run on VirtualBox.
	- Download *VirtualBox-5.0.16-105871-Win.exe*:

*<https://www.virtualbox.org/wiki/Downloads>*

#### *Note:*

*Please choose the correct version of VirtualBox according to your host machine OS.*

• Download *ESP8266\_lubuntu\_20141021.ova* at:

Baidu:

*<https://pan.baidu.com/s/1dEOw8bZ>*

Password: v81b

Google:

*https://drive.google.com/folderview? [id=0B5bwBE9A5dBXaExvdDExVFNrUXM&usp=sharing](https://drive.google.com/folderview?id=0B5bwBE9A5dBXaExvdDExVFNrUXM&usp=sharing)*

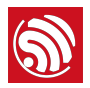

## 2.2. Setting up Development Environment

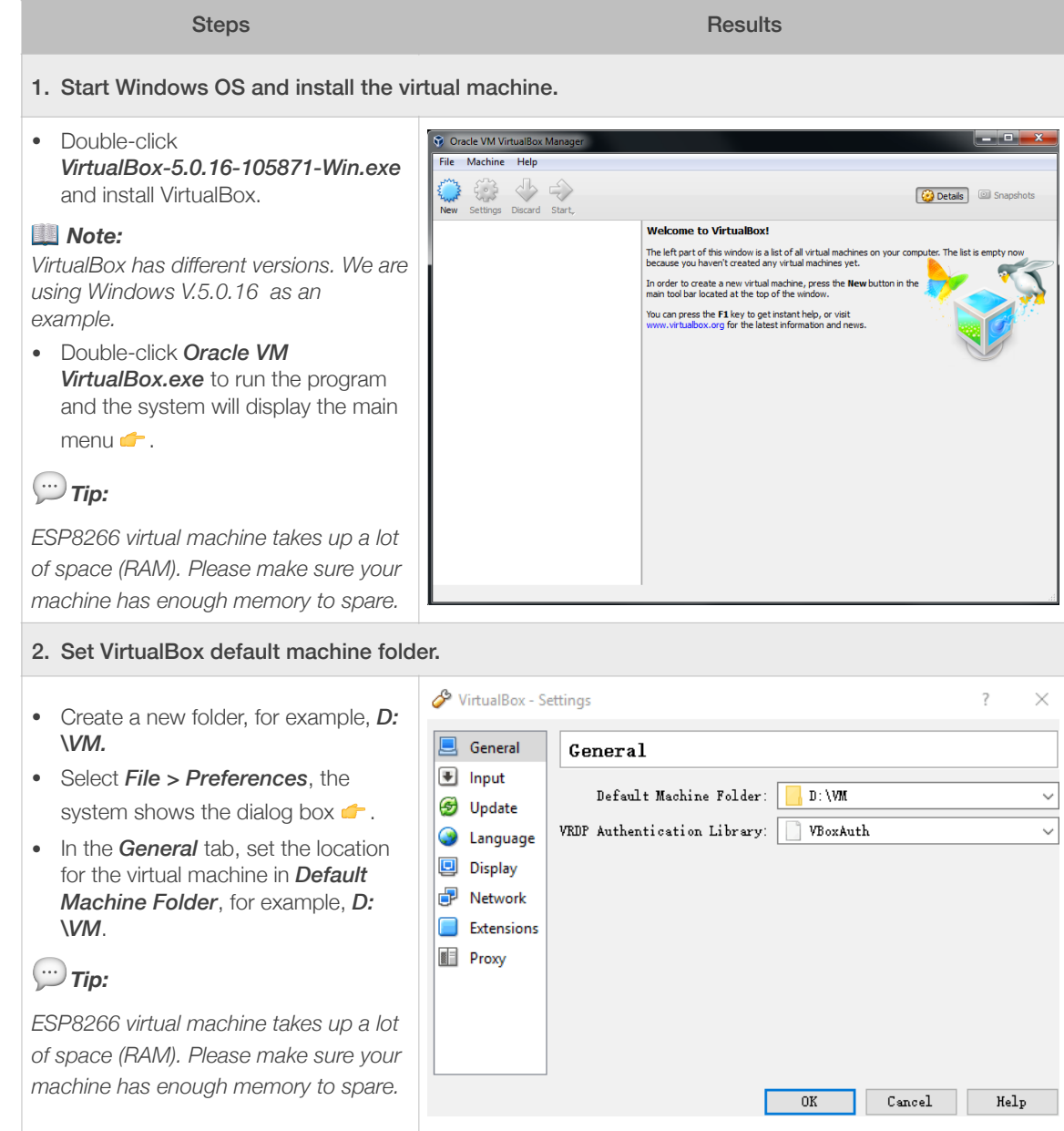

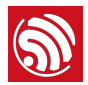

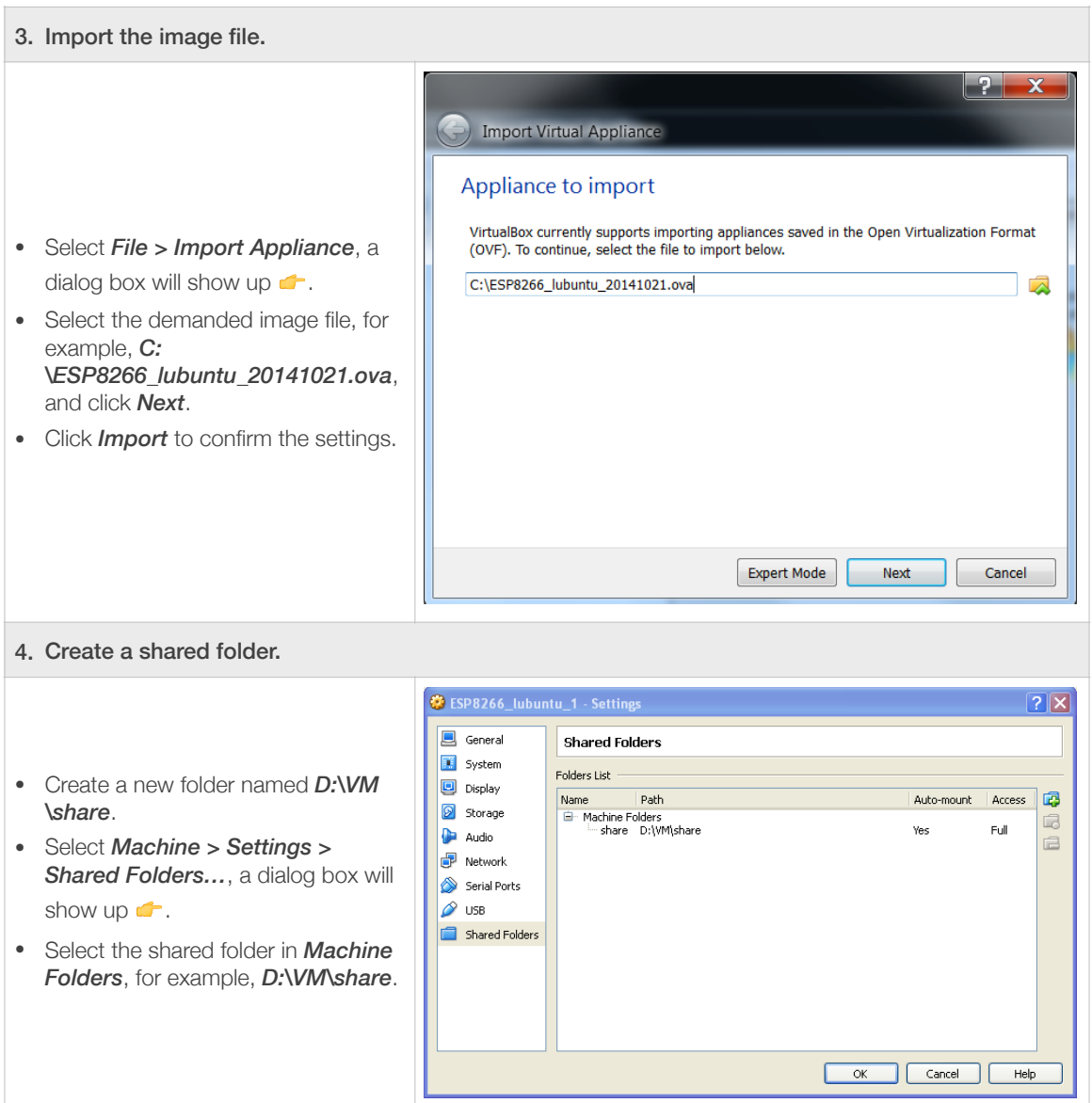

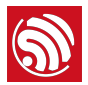

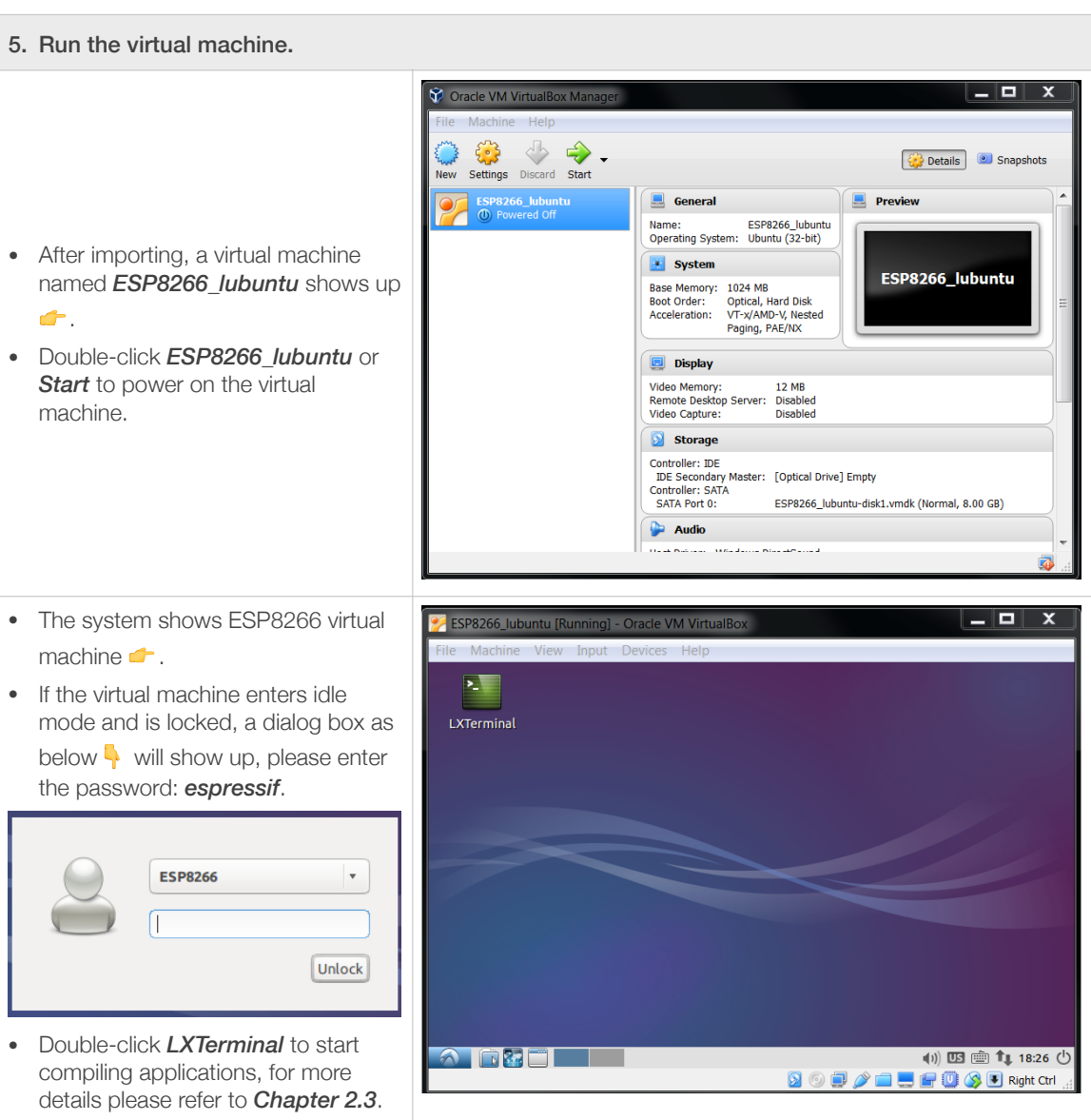

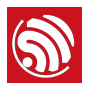

## 2.3. Compiling Applications Using *ESP8266\_NONOS\_SDK*

- 1. Start the virtual machine. Run *LXTerminal* on the desktop of the virtual machine.
- 2. Copy the *ESP8266\_NONOS\_SDK* to be compiled to the shared folder.

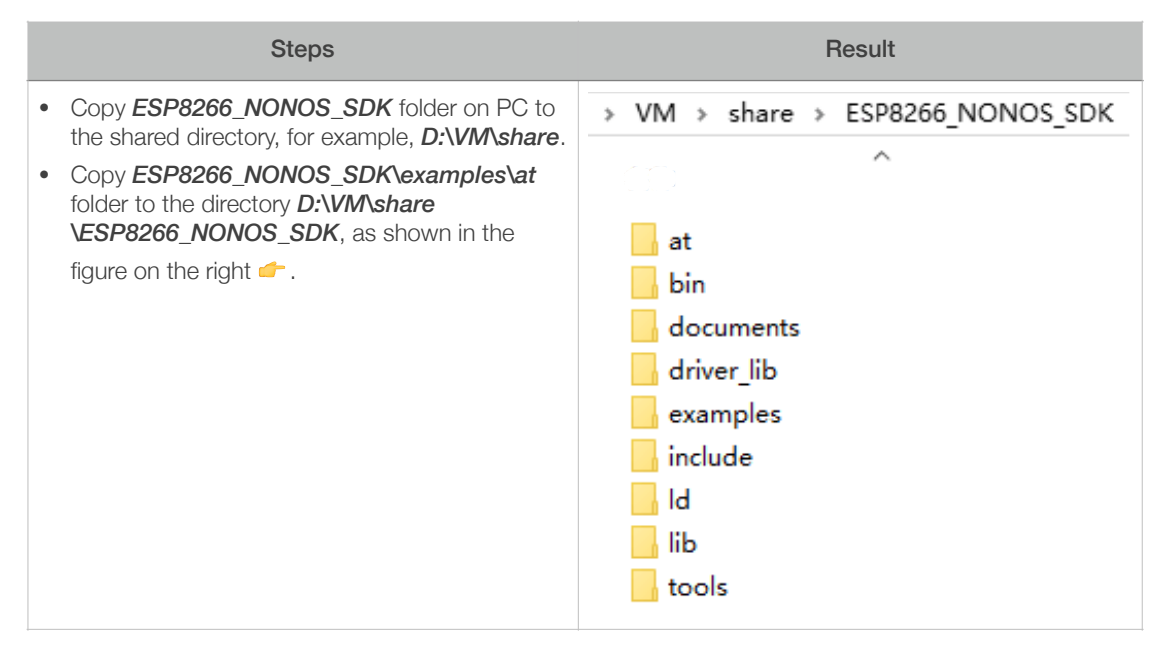

3. Mount the shared directory to the virtual machine.

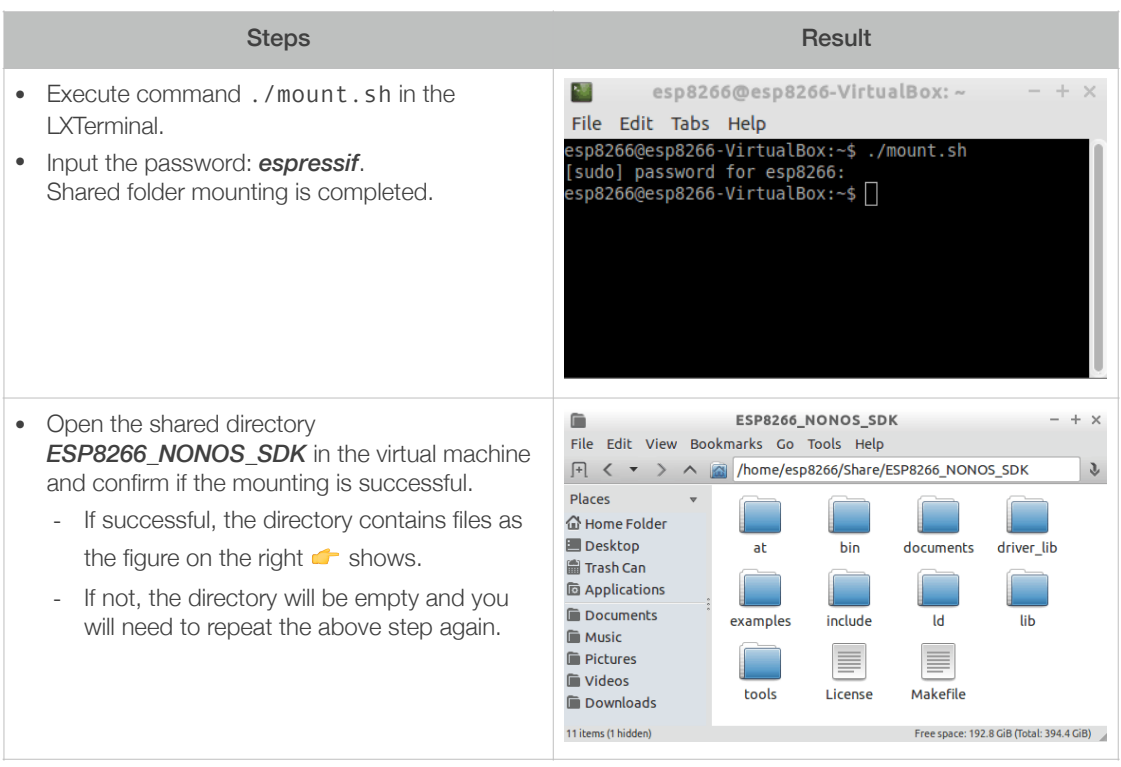

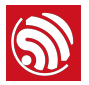

4. Change the directory to */share/ESP8266\_NONOS\_SDK/at* in the LXTerminal and compile it.

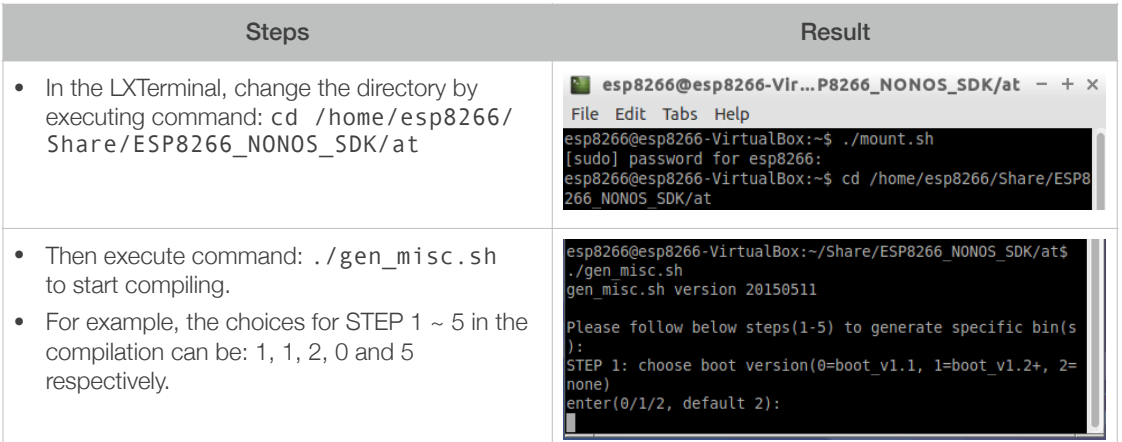

#### *Note:*

*For more details on compiling applications, please refer to [ESP8266 SDK Getting Started Guide](http://www.espressif.com/sites/default/files/documentation/2a-esp8266-sdk_getting_started_guide_en.pdf).*

5. After compilation, the binaries generated and their corresponding download addresses on flash memory are as follows:

```
Support boot v1.4 and +
Generate user1.2048.new.5.bin successfully in folder bin/upgrade. 
boot.bin------------>0x00000 
user1.2048.new.5.bin--->0x01000 
!!!
```
#### *Note:*

*You can open /home/esp8266/Share/ESP8266\_NONOS\_SDK/bin/upgrade directory and check the binaries compiled.*

6. The AT binaries generated can be downloaded to the ESP-LAUNCHER (refer to **Section 1.3** ) and run.

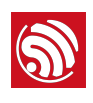

## 3. Learn More About *ESP8266\_RTOS\_SDK*

## 3.1. Compiling Application Using *ESP8266\_RTOS\_SDK*

1. Download the *ESP8266\_RTOS\_SDK* at:

*[https://github.com/espressif/ESP8266\\_RTOS\\_SDK](https://github.com/espressif/ESP8266_RTOS_SDK)*

*ESP8266\_IOT\_PLATFORM* is a demo application based on *ESP8266\_RTOS\_SDK*.

Download at: *[https://github.com/espressif/ESP8266\\_IOT\\_PLATFORM](https://github.com/espressif/ESP8266_IOT_PLATFORM)*

2. Copy *ESP8266 IOT PLATFORM* and *ESP8266 RTOS SDK* to the PC's shared folder.

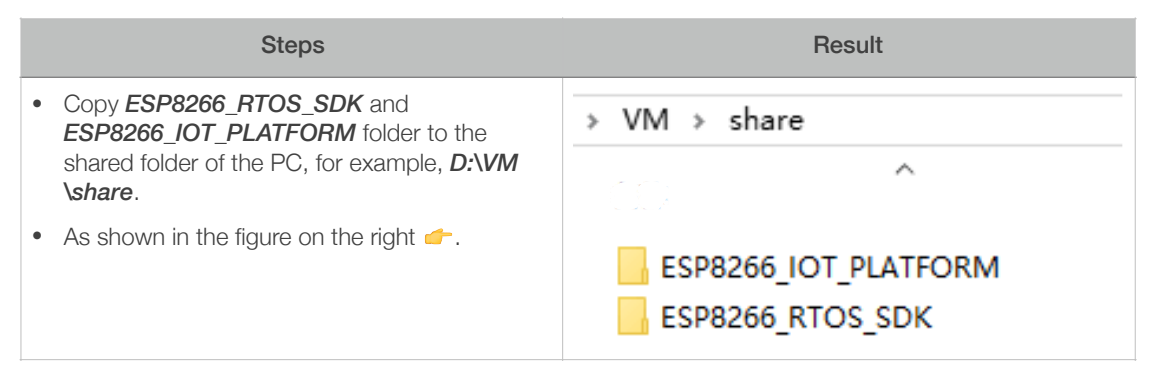

3. Start the virtual machine. Run *LXTerminal* on the desktop of the virtual machine.

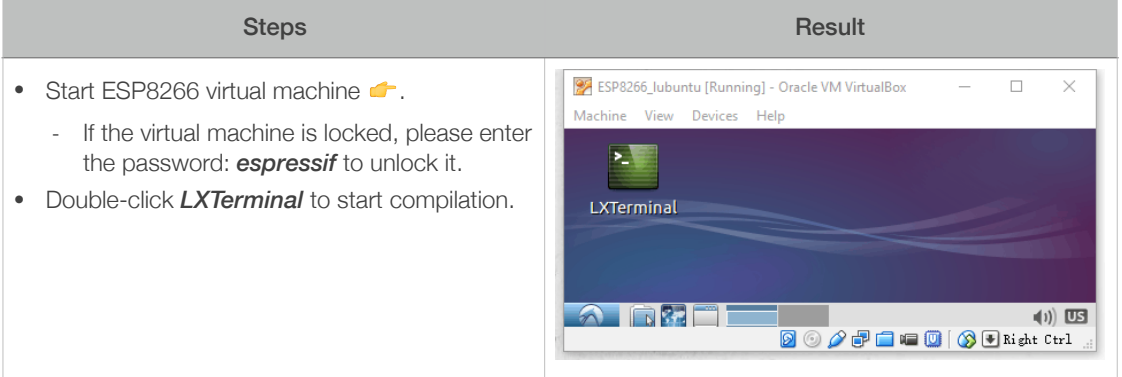

4. Mount the shared directory to the virtual machine.

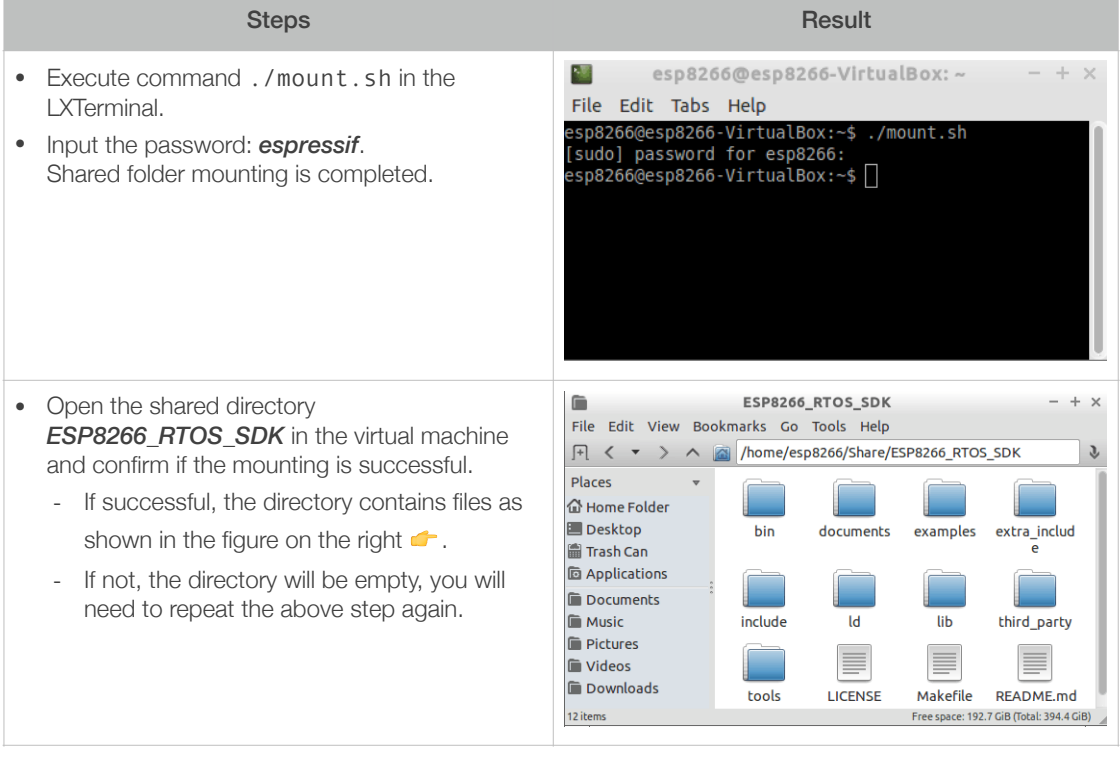

5. Set the *SDK\_PATH* and the *BIN\_PATH* in *ESP8266\_IOT\_PLATFORM\gen\_misc.sh*.

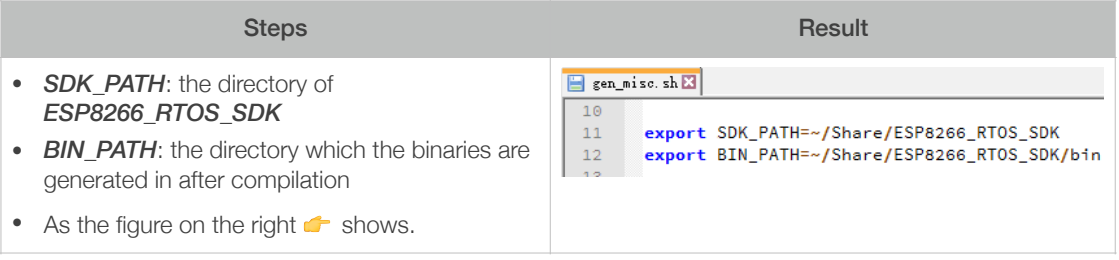

6. Revise the ESP8266\_IOT\_PLATFORM\makefile.

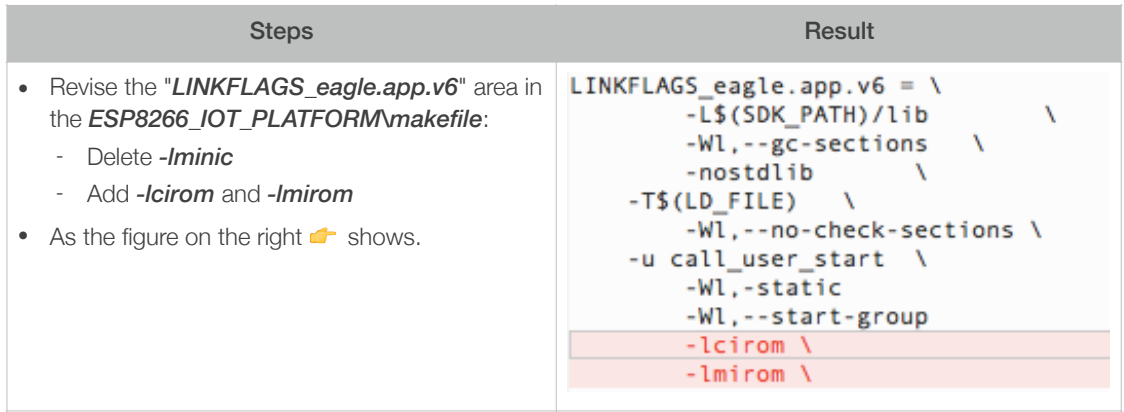

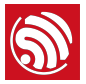

7. Change the directory to */share/ESP8266\_IOT\_PLATFORM* in the LXTerminal, and compile it.

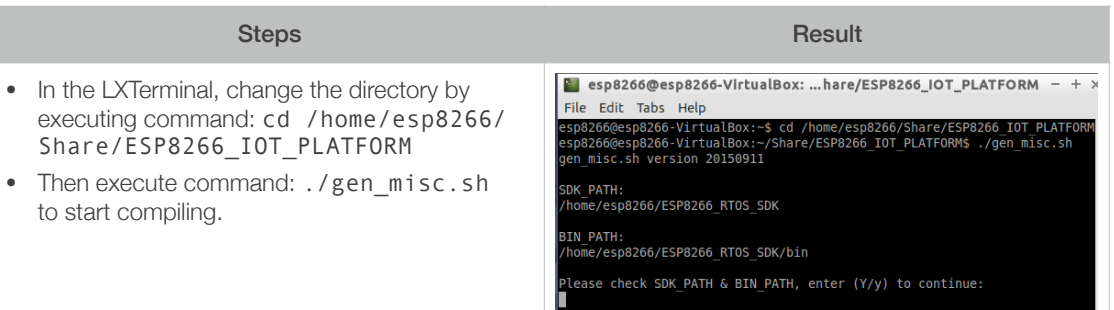

#### *Note:*

*For more details on compilation, please refer to [ESP8266 SDK Getting Started Guide.](http://www.espressif.com/sites/default/files/documentation/2a-esp8266-sdk_getting_started_guide_en.pdf)*

8. After compilation, the binaries are generated and the corresponding download addresses on the flash memory are as follows:

```
Support boot v1.4 and +
Generate user1.1024.new.2.bin successfully in BIN_PATH
boot.bin------------>0x00000 
user1.1024.new.2.bin--->0x01000 
!!!
```
#### *Note:*

*You can open /home/esp8266/Share/ESP8266\_RTOS\_SDK/bin directory and check the binaries compiled.*

9. Download the binaries generated to the ESP-LAUNCHER and run.

#### *Note:*

*The power-on-default baud rate of ESP8266 is 74880 for the ESP-LAUNCHER.*

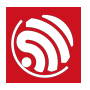

### 3.2. *ESP8266\_RTOS\_SDK* Architecture

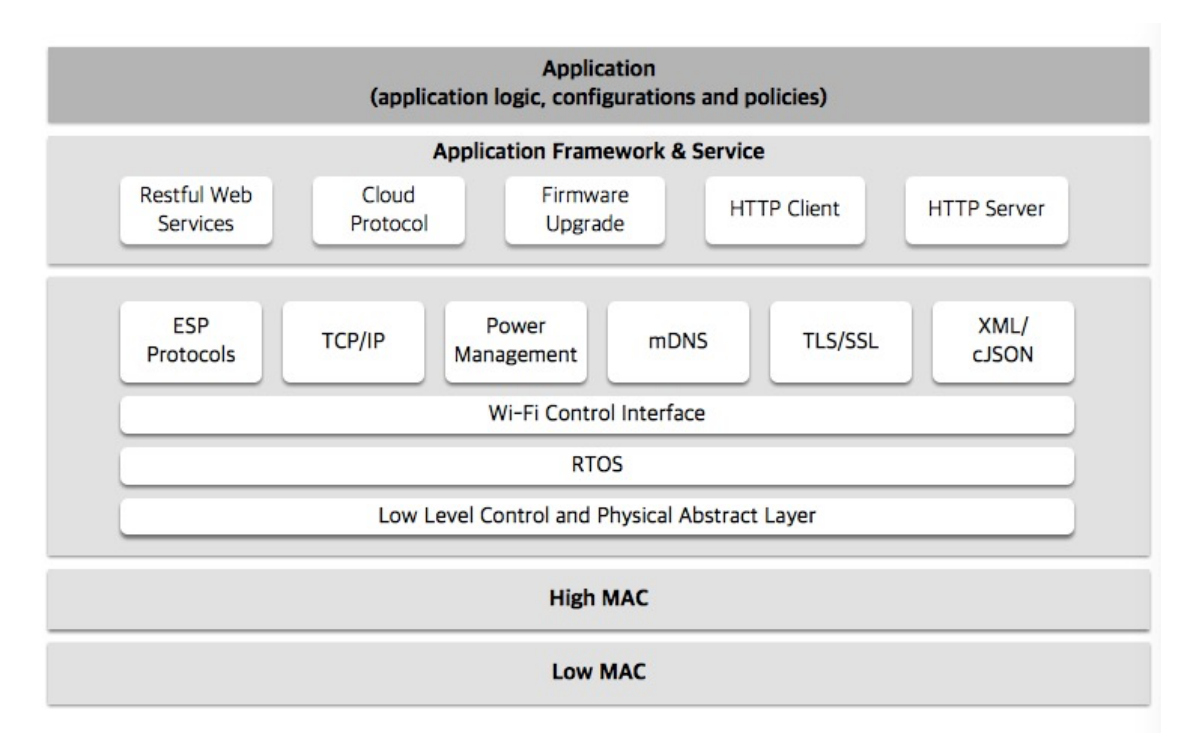

Figure 4-1. *ESP8266\_RTOS\_SDK* Architecture

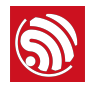

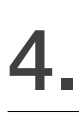

## 4. Debug Methods

### 4.1. Debug Methods

#### 4.1.1. Add UART Output Logs

For *ESP8266\_NONOS\_SDK*, you can add debug logs as shown:

os printf("SDK version:%s\n", system\_get\_sdk\_version());

For *ESP8266\_RTOS\_SDK*, you can add debug logs as shown:

printf("SDK version:%s\n", system\_get\_sdk\_version());

#### 4.1.2. Debug Fatal Exception

If a fatal exception occurred, UART output logs will be as shown:

```
Fatal exception (28): 
epc1=0x4025bfa6, epc2=0x00000000, epc3=0x00000000, 
excvaddr=0x0000000f, depc=0x00000000
```
1. Find the corresponding *.s* file which is generated with the running binaries in the same directory (*ESP8266\_SDK\bin*).

For example, if running *eagle.flash.bin* and *eagle.irom0text.bin*, the corresponding file is *eagle.s*.

- 2. Locate the address of *epc1* (as 0x40XXXXXX) in the *.s* file to find the target function that fatal exception occurred.
- 3. Add logs before and after the target function is called to debug the fatal exception problem.

### 4.2. Sample Codes

ESP8266 Sample Codes: *<http://www.espressif.com/support/explore/sample-codes>*.

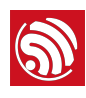

## 5. Downloading Firmware into The ESP-WROOM-02

Please follow the steps below to download firmware into ESP-WROOM-02.

1. ESP-WROOM-02 is the official ESP8266 module provided by Espressif Systems. Lead out the pins of ESP-WROOM-02 as shown in Table 4-1.

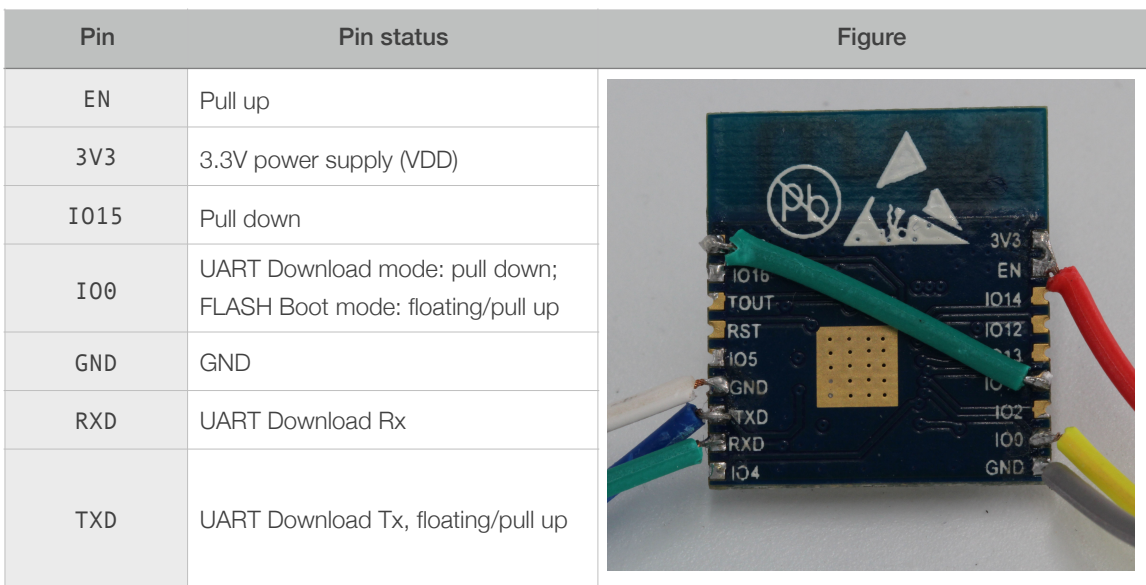

#### Table 6-1. ESP-WROOM-02 Pins

2. Connect ESP-WROOM-02 to USB-to-TTL converter using Dupont lines as shown in Figure 6-1.

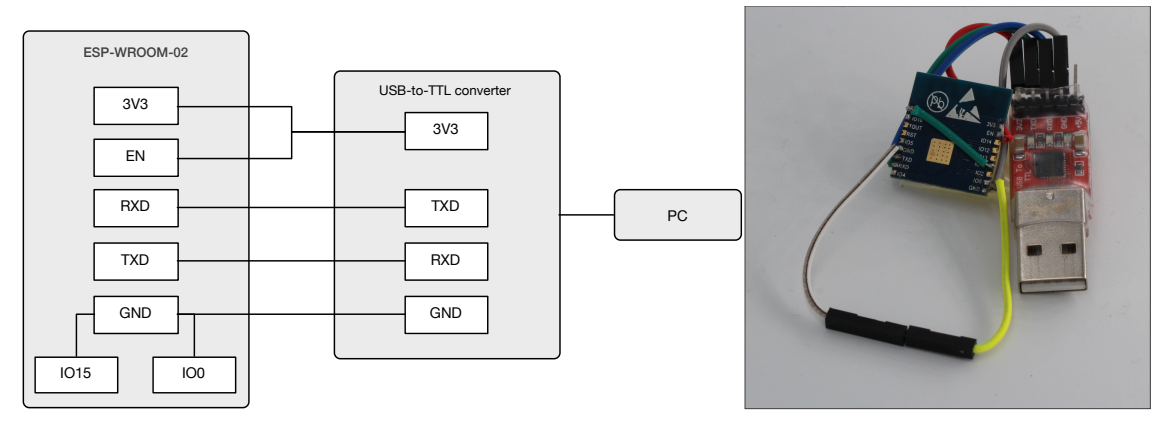

Figure 6-1. ESP-WROOM-02 Download Mode

- 3. Connect the USB-to-TTL converter to the PC.
- 4. Download firmware to flash with ESP8266 DOWNLOAD TOOL.

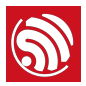

#### *Note:*

*On how to download firmware, please refer to Section 1.3.*

- 5. After downloading, set IO0 as floating or pull up and switch ESP-WROOM-02 to working mode.
- 6. Power on ESP-LAUNCHER again and the chip will read and run programs from the flash.

#### *Note:*

IO0 *[is an internal pull up pin. For more information on ESP-WROOM-02 hardware, please refer to ESP8266](http://www.espressif.com/sites/default/files/documentation/0b-esp8266_system_description_en.pdf)  System Description and [ESP-WROOM-02 Datasheet.](http://www.espressif.com/sites/default/files/documentation/0c-esp-wroom-02_datasheet_en.pdf)*

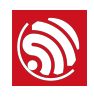

## Appendix - Learning **Resources**

### I.1. Must-Read Documents

#### • *[ESP8266EX Datasheet](http://espressif.com/sites/default/files/documentation/0a-esp8266ex_datasheet_en.pdf)*

Description: This document introduces the specifications of ESP8266EX, including an overview of the features, protocols, technical parameters and applications. It also introduces pin layout and the relevant description, as well as major functional modules and protocols applied on ESP8266EX (CPU, flash and memory, clock, radio, Wi-Fi, and low-power management). Besides, it provides descriptions of peripheral interfaces integrated on ESP8266EX, lists the electrical data of ESP8266EX and illustrates the package details for ESP8266EX.

• *[ESP8266 Hardware Resources](http://espressif.com/en/support/download/documents?keys=ESP8266+hardware+resources)*

Description: This zip package includes manufacturing specifications of the ESP8266 board and the modules, manufacturing BOM and schematics.

• *[ESP8266 Non-OS SDK IoT\\_Demo Guide](http://www.espressif.com/sites/default/files/documentation/2b-esp8266_non-os_sdk_iot_demo_guide_en.pdf)*

Description: This document provides simple demo implementations of three types of smart devices: Smart Light, Smart Power Plug, and Sensor Device. It also introduces the readers to curl toolkits, functions in LAN and WAN.

• *[ESP8266 RTOS SDK Programming Guide](http://www.espressif.com/sites/default/files/documentation/20a-esp8266_rtos_sdk_programming_guide_en.pdf)*

Description: This document provides sample codes based on ESP8266\_RTOS\_SDK, including basic examples, networking protocol examples and advanced examples.

• *[ESP8266 AT Command Examples](http://www.espressif.com/sites/default/files/documentation/4b-esp8266_at_command_examples_en.pdf)*

Description: This document introduces some specific examples on the usage of Espressif AT commands, including single connection as a TCP client, UDP transmission and transparent transmission, and multiple connection as a TCP server.

• *[ESP8266 AT Instruction Set](http://www.espressif.com/sites/default/files/documentation/4a-esp8266_at_instruction_set_en.pdf)*

Description: This document provides lists of AT commands based on ESP8266 NONOS SDK, including user-defined AT commands, basic AT commands, Wi-Fi AT commands and TCP/IP-related AT commands. It also introduces the downloading of AT firmware into flash.

• *[ESP8266 Non-OS SDK API Reference](http://www.espressif.com/sites/default/files/documentation/2c-esp8266_non_os_sdk_api_reference_en.pdf)*

Description: This document lists ESP8266\_NONOS\_SDK APIs, provides an overview of ESP8266\_NONOS\_SDK and introduces the readers to system APIs, TCP/UDP APIs, mesh APIs, application specific APIs, definitions and data structures, and APIs for peripheral interfacing.

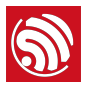

#### • *[ESP8266 RTOS SDK API Reference](http://espressif.com/en/support/download/documents?keys=ESP8266+RTOS+SDK+API+Reference&field_type_tid%5B%5D=14)*

Description: This document lists ESP8266\_RTOS\_SDK APIs, including functions for Wi-Fi related APIs and boot APIs, etc.

• *[FAQ](http://espressif.com/en/support/explore/faq)*

### I.2. Must-Have Resources

#### • *[ESP8266 SDKs](http://www.espressif.com/en/support/download/sdks-demos?keys=&field_type_tid%5B%5D=14)*

Description: This website page provides links to the latest version of ESP8266 SDK and the older ones.

• *[ESP8266 Tools](http://www.espressif.com/en/support/download/other-tools?keys=&field_type_tid%5B%5D=14)*

Description: This website page provides links to the ESP8266 flash download tools and ESP8266 performance evaluation tools.

- *[ESP8266 APK](http://www.espressif.com/en/support/download/apks?keys=)*
- *[ESP8266 Certification and Test Guide](http://espressif.com/en/support/download/other-tools?keys=ESP8266+Certification+and+Test)*
- *[ESP8266 BBS](http://bbs.espressif.com)*
- *[ESP8266 Resources](http://www.espressif.com/en/products/hardware/esp8266ex/resources)*

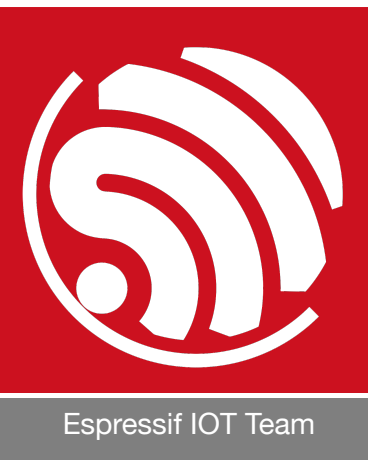

*[www.espressif.com](http://www.espressif.com)*

#### Disclaimer and Copyright Notice

Information in this document, including URL references, is subject to change without notice.

THIS DOCUMENT IS PROVIDED AS IS WITH NO WARRANTIES WHATSOEVER, INCLUDING ANY WARRANTY OF MERCHANTABILITY, NON-INFRINGEMENT, FITNESS FOR ANY PARTICULAR PURPOSE, OR ANY WARRANTY OTHERWISE ARISING OUT OF ANY PROPOSAL, SPECIFICATION OR SAMPLE.

All liability, including liability for infringement of any proprietary rights, relating to use of information in this document is disclaimed. No licenses express or implied, by estoppel or otherwise, to any intellectual property rights are granted herein.

The Wi-Fi Alliance Member logo is a trademark of the Wi-Fi Alliance. The Bluetooth logo is a registered trademark of Bluetooth SIG.

All trade names, trademarks and registered trademarks mentioned in this document are property of their respective owners, and are hereby acknowledged.

Copyright © 2016 Espressif Inc. All rights reserved.